**Télécharger l'application « My Audi » disponible sur Apple Store et Play Store** 

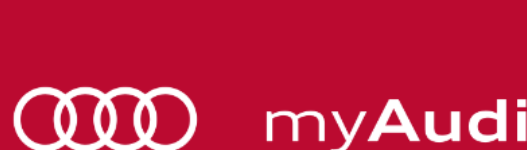

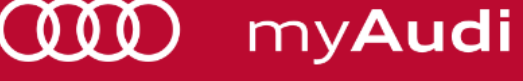

## 1) Compléter par son adresse mail

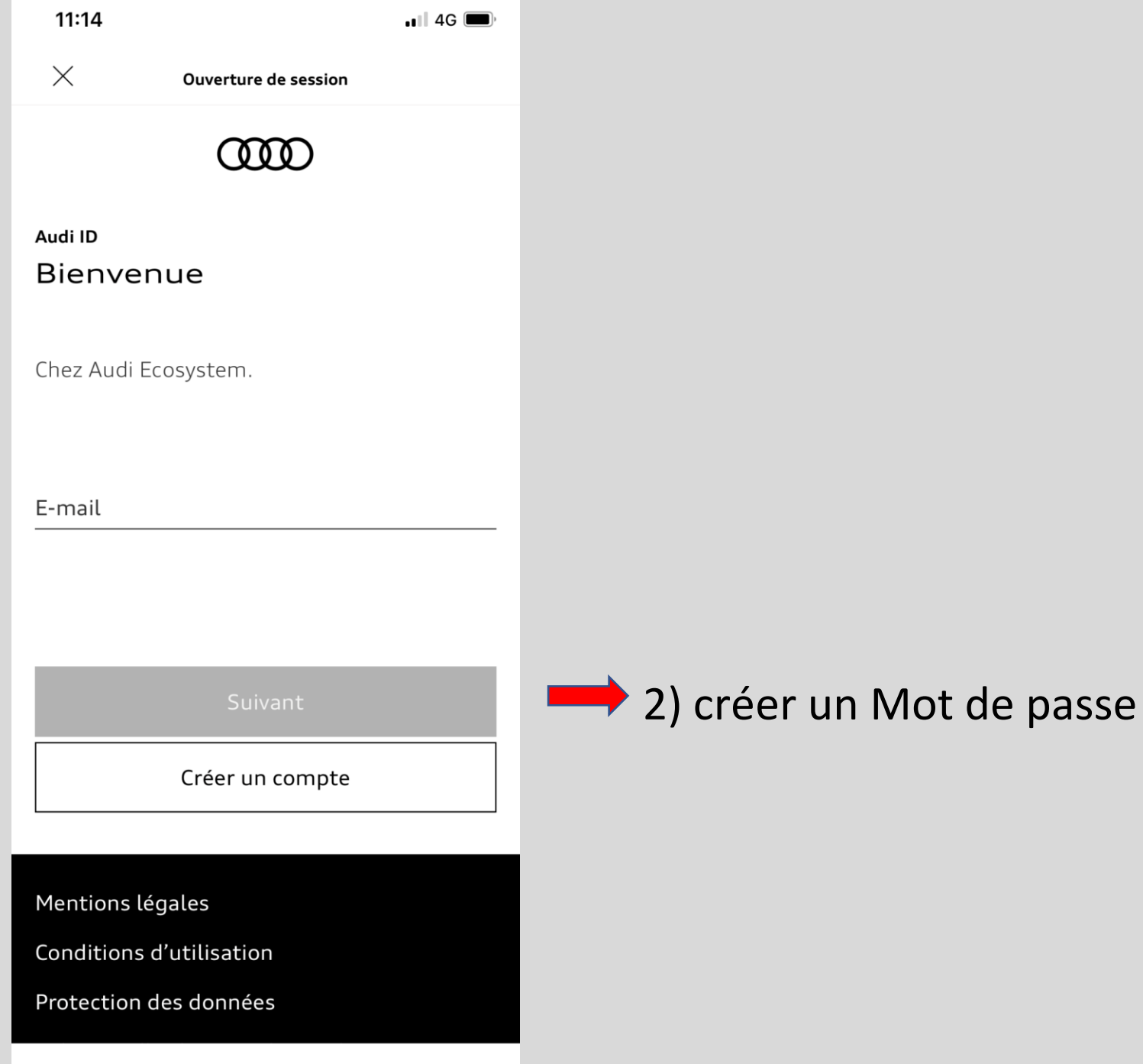

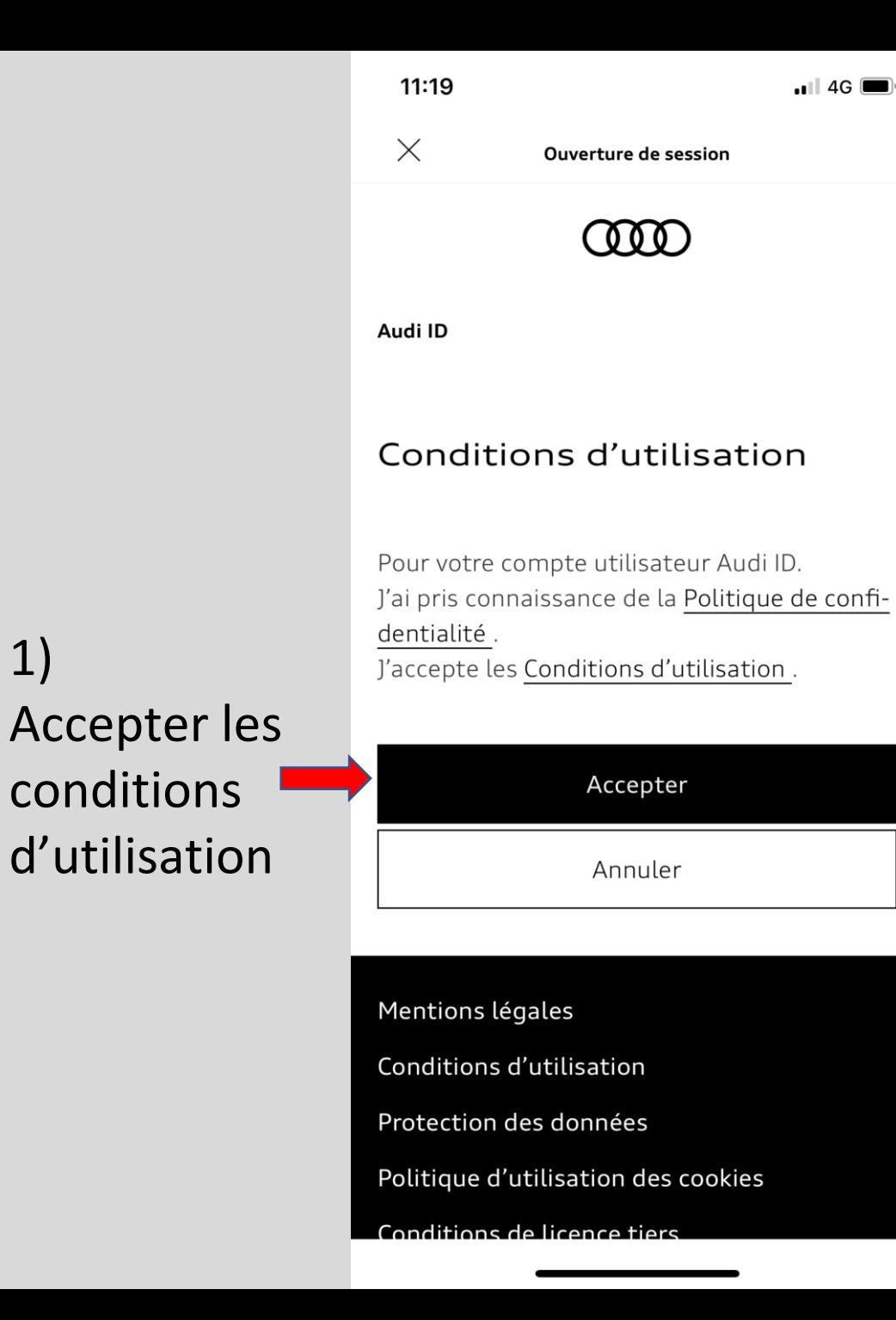

 $1)$ 

2) Vous venez de recevoir un mail de confirmation sur votre boîte mail

Audi ID Veuillez contrôler votre boîte de réception

**Ouverture de session** 

ന്ത

Lien de vérification envoyé

11:19

 $\times$ 

Nous vous avons envoyé un e-mail à audidbf2021@gmail.com. Veuillez cliquer sur le lien contenu dans l'e-mail afin de confirmer votre nouveau Audi ID.

#### Retour à la connexion

Mentions légales Conditions d'utilisation Protection des données Politique d'utilisation des cookies Conditions de licence tiers

 $\blacksquare$  4G

1) Sur votre boîte mail veuillez confirmer en cliquant sur le lien reçu comme ci-dessous (Attention il est possible d'avoir reçu le mail dans les SPAM) 2) Retourner sur

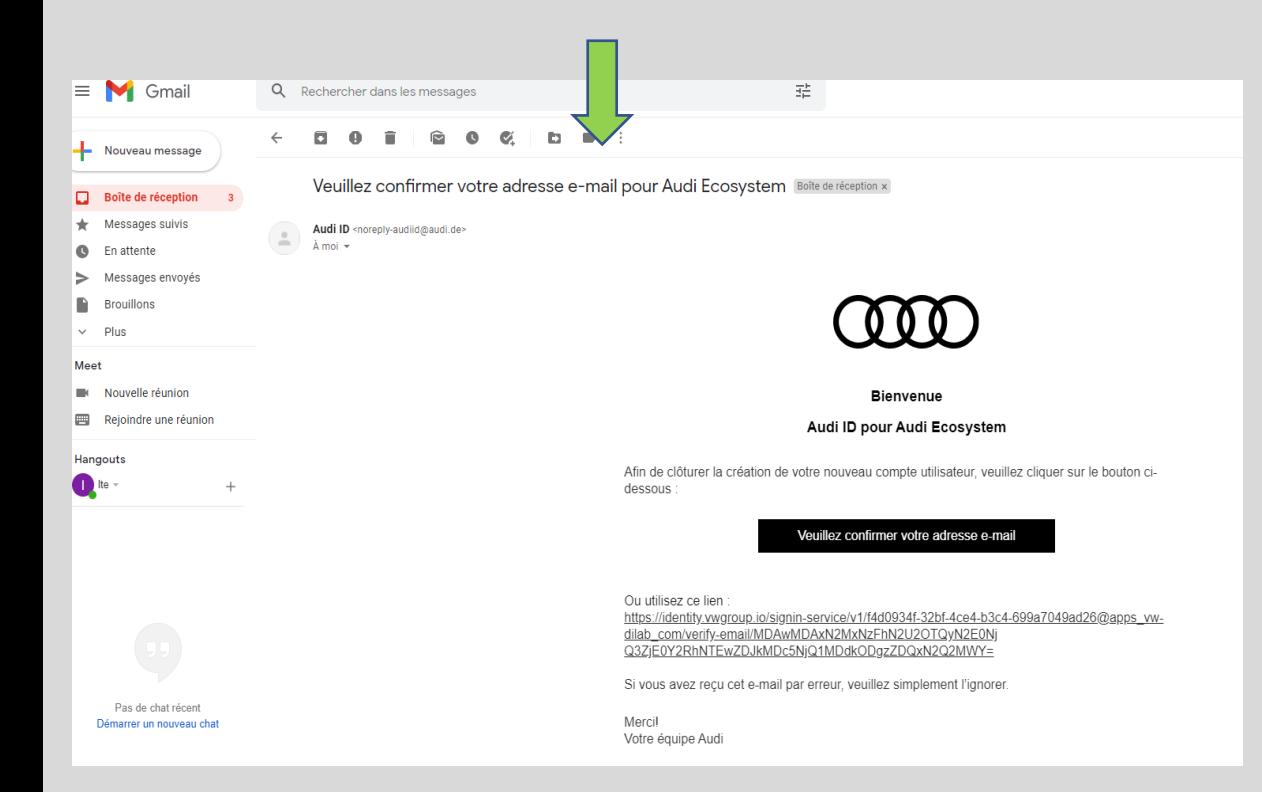

11:20  $\times$ Compléter les données Madame Monsieur l'application My Audi et renter son Prénom mot de passe. Nom 3) Compléter les données suivantes: Envoyer

 $\blacksquare$  4G

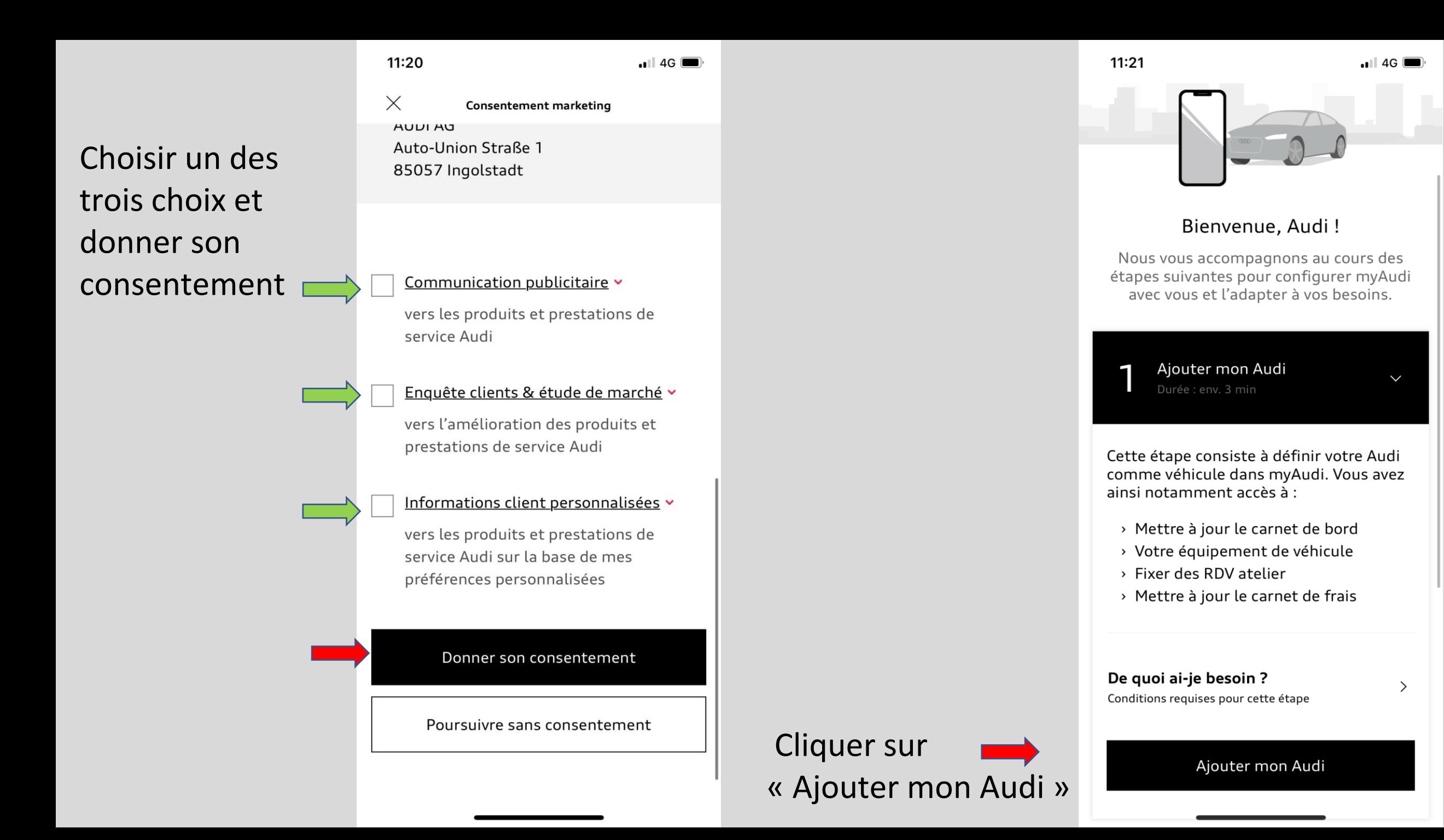

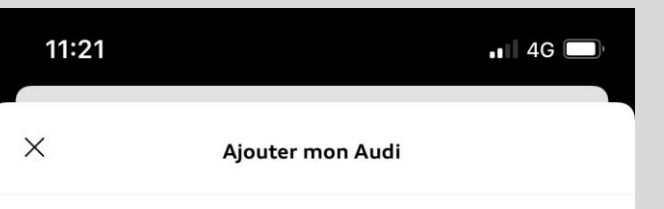

Possédez-vous une Audi connect Activation card?

Vous trouverez la Audi connect Activation card sur la clé de votre véhicule que vous a remise votre partenaire Audi.

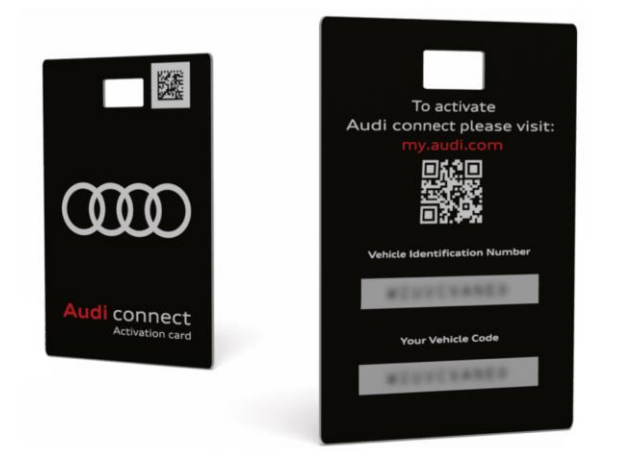

Vous trouverez le VIN à 13 caractères dans les documents du véhicule, ou sur votre véhicule derrière le par brise coté conducteur.

 $211:50$ **III** Appels WiFi 今  $\langle$ **Saisir le VIN** Ajouter Veuillez scanner votre numéro d'identification du véhicule (VIN) ou le saisir manuellement. Numéro d'identification du véhicule гб٦ Où trouver mon VIN? Vous trouverez le VIN à 13 caractères dans les

documents du véhicule, ou sur votre véhicule derrière le pare-brise.

Si vous possédez une Audi connect Activation card, vous pouvez trouver votre VIN sur cette carte.

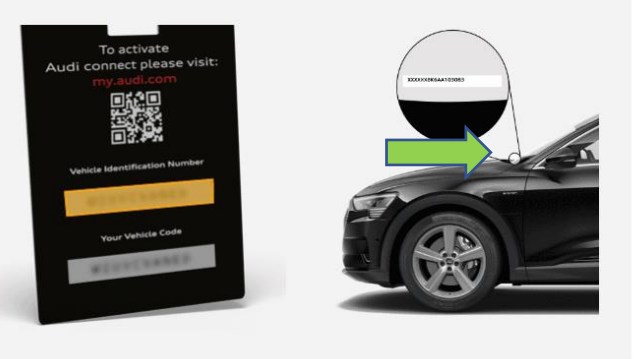

Cliquer sur « Ajouter sans carte »

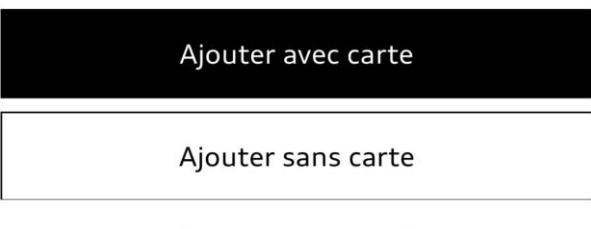

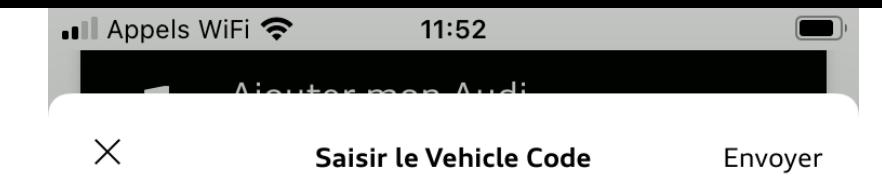

Numéro d'identification du véhicule WAUZZZGB6MR035410

Vehicle Code

#### Où puis-je trouver le Vehicle Code et autres informations?

Vous trouverez votre Vehicle Code à 10 chiffres sur la clé de votre véhicule, sous un film de sécurité opaque qu'il vous faudra gratter.

Vous pourrez également trouver le Vehicle Code sur votre Audi connect Activation card sous un autocollant.

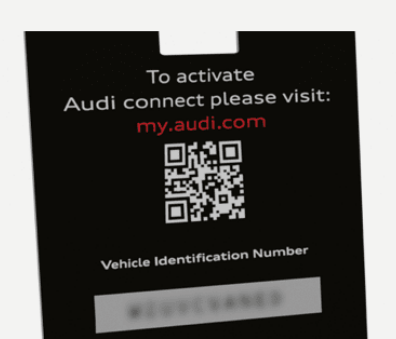

Le véhicule Code correspond au 10 lettres à gauche sur la languette en plastique remis lors de la livraison du véhicule.

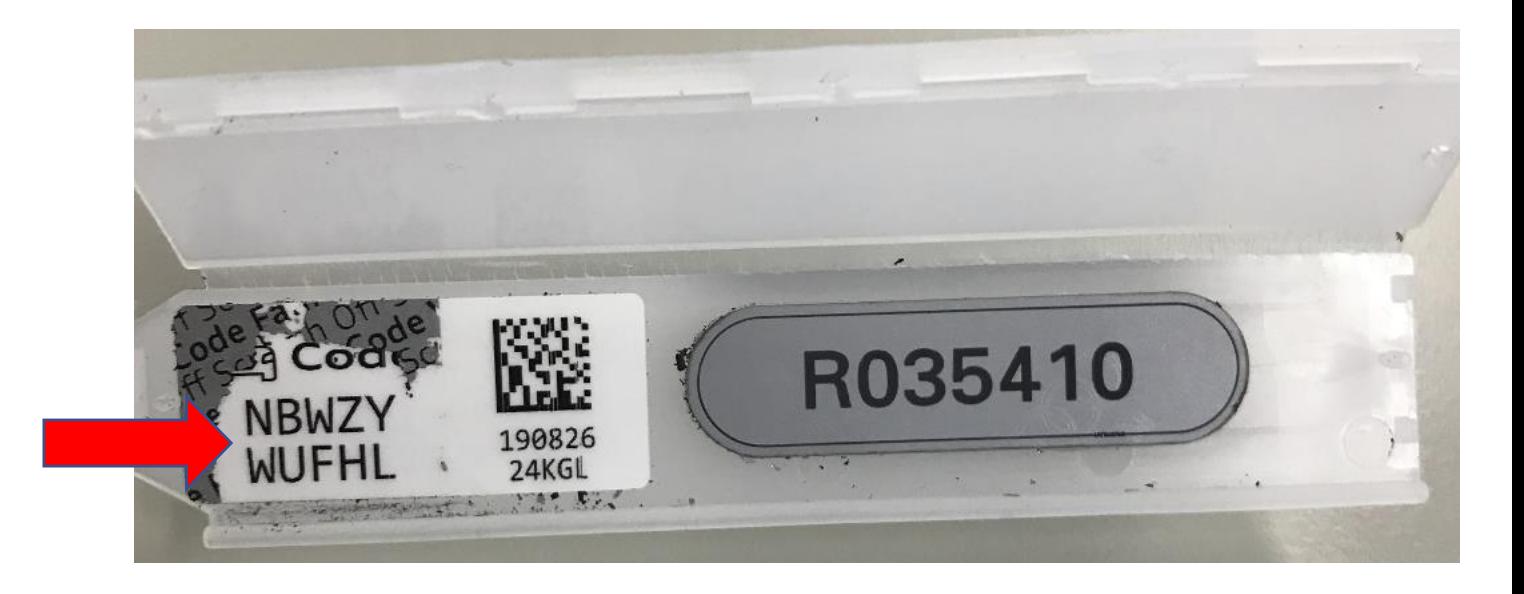

# **Félicitation votre Audi est** enregistrée !

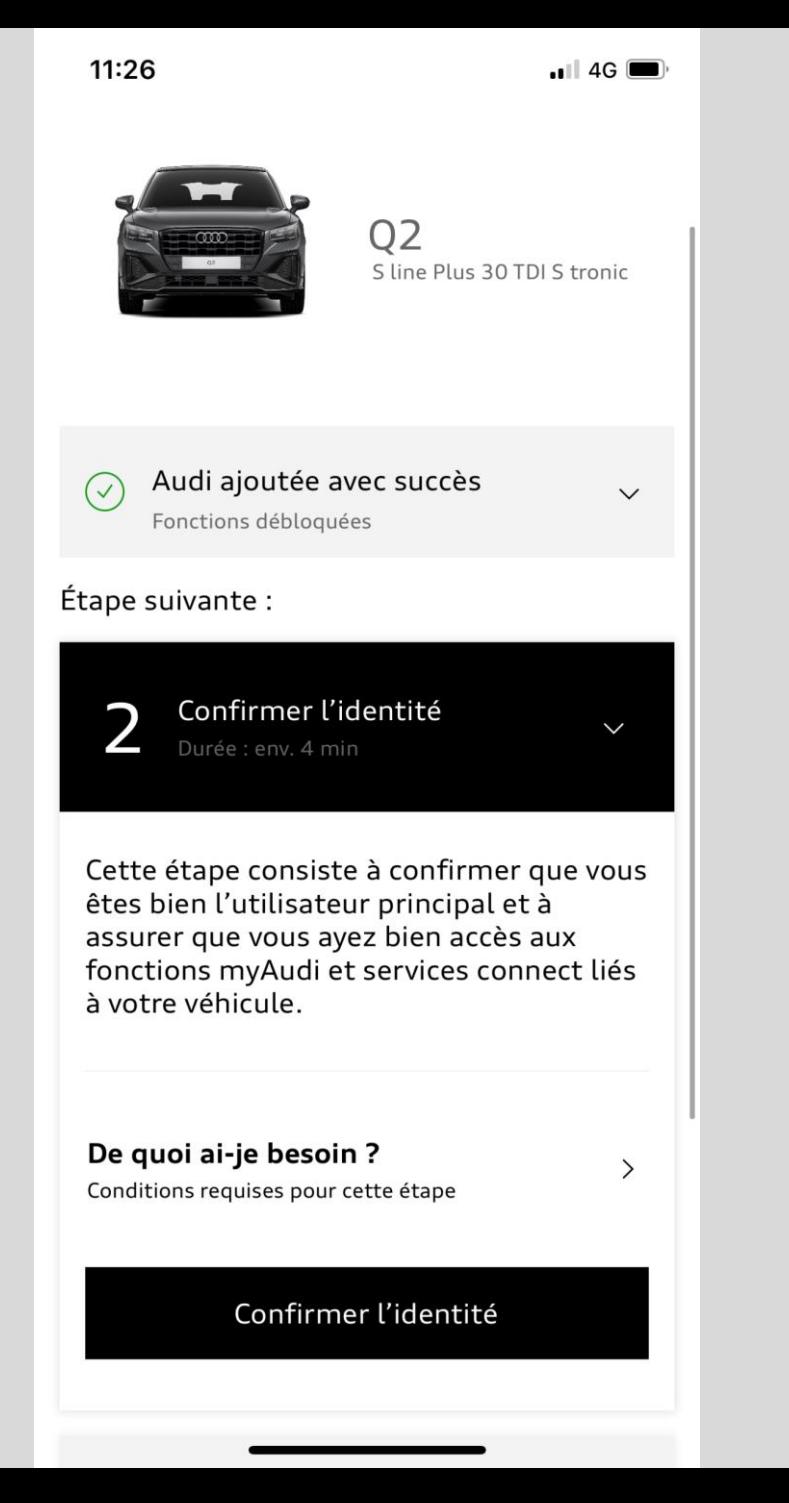

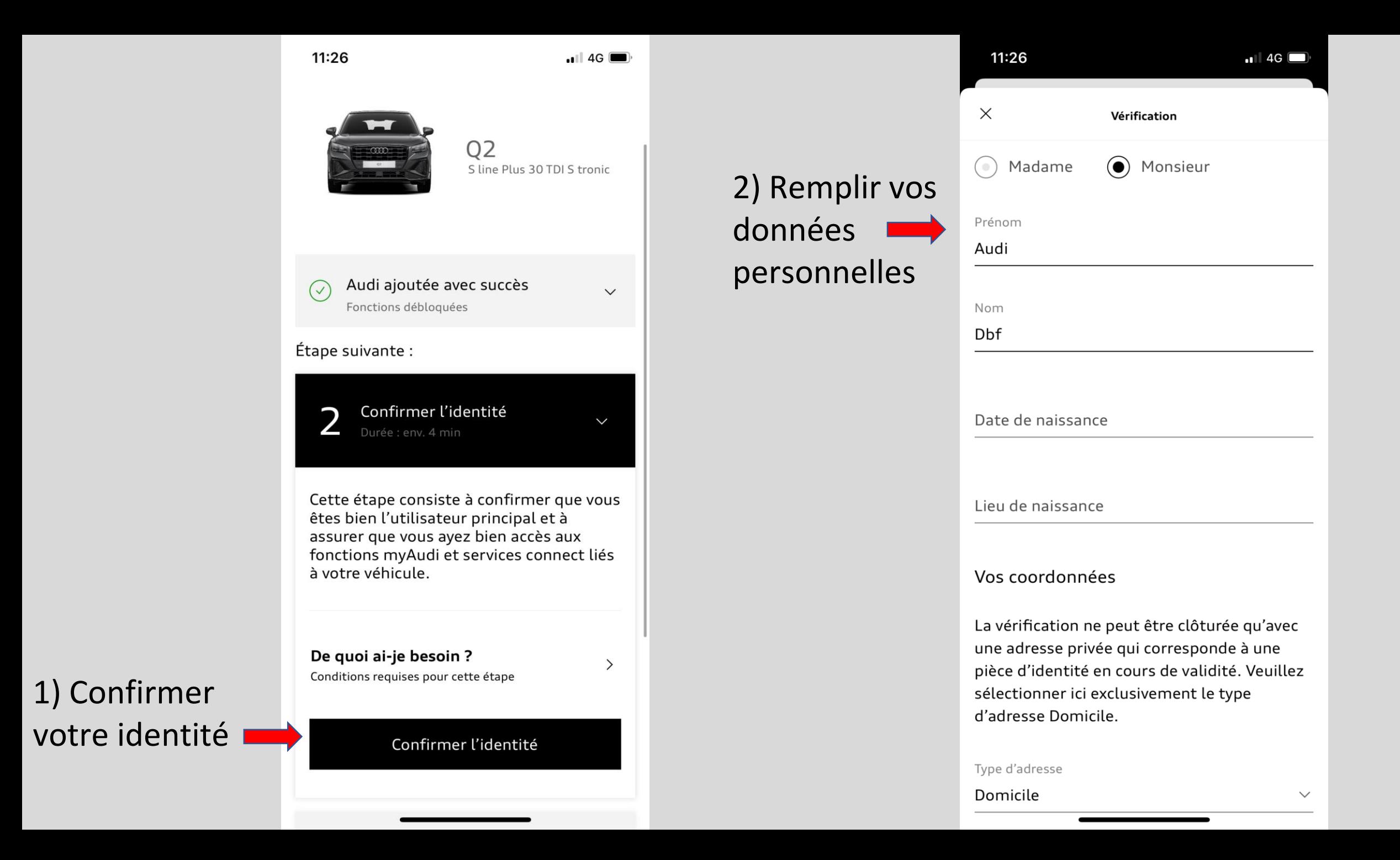

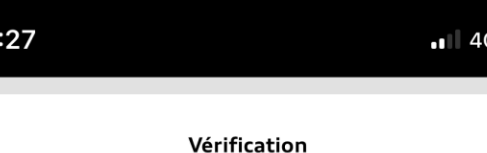

Définition de votre code PIN

Lors de l'utilisation de services Audi connect liés au véhicule, vous devez confirmer certaines actions au moyen de votre code PIN pour des raisons de sécurité. La saisie du code PIN est nécessaire, par exemple, lorsque vous verrouillez/déverrouillez votre véhicule par le biais de l'application ou octroyez des droits à d'autres utilisateurs via la gestion des utilisateurs Audi connect.

Veuillez choisir une combinaison de 4 chiffres dont vous pouvez vous rappeler facilement.

Définir un code PIN à 4 chiffres

PIN

 $\times$ 

Veuillez choisir une combinaison de 4 chiffres dont vous pouvez vous rappeler facilement.

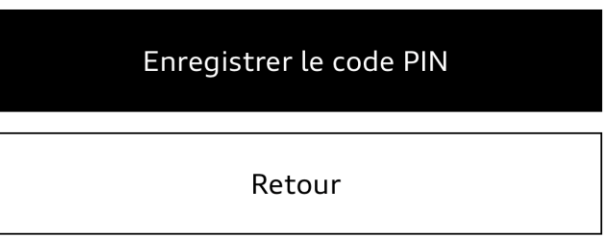

Ce code PIN vous servira uniquement pour le déverrouillage et verrouillage du véhicule via votre téléphone.

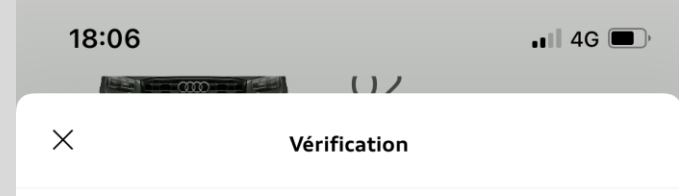

Nous devons vérifier les données que vous avez complétées pour vous définir en tant qu'utilisateur principal de votre véhicule

Vérification de vos données

Pour votre sécurité, il est indispensable de contrôler l'exactitude des données personnelles. La vérification garantit que vous êtes bien la personne qui conclut le contrat d'utilisateur principal. Pour cela, veuillez sélectionner l'un des procédés de vérification spécifiés.

En fonction du moyen de vérification choisi, vous recevrez ensuite un code mTAN ou vous devrez vous rendre personnellement chez votre Partenaire Audi.

Veuillez tenir compte du fait qu'en fonction du procédé de vérification choisi, une connexion à Internet ou au réseau de téléphonie mobile est nécessaire.

> REMARQUE : Pour utiliser la clé Audi connect, sélectionnez la vérification auprès du concessionnaire ou via l'assistance.

• Ill Appels WiFi ⇔ 14:46  $\times$ Vérification COLONIO IIIO IIIOOILO OSCIIOOOSSIIO REMARQUE : Pour utiliser la clé Audi connect, sélectionnez la vérification auprès du concessionnaire ou via l'assistance. Veuillez sélectionner  $\checkmark$ Commont coupoitor vous faire vérifier vos  $\wedge$   $\vee$ **OK** 

#### Sélectionner « N° de téléphone portable »

#### N° de téléphone portable

Adresse e-mail

Concessionnaire

Appel en vision avec le service clientèle

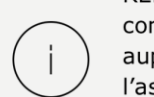

Attention, votre indice de pays est déjà mis. Il faudra donc enlever le « 0 ». Exemple +33 6 84 83 54 28

> Accepter les conditions générales et « Conclure »

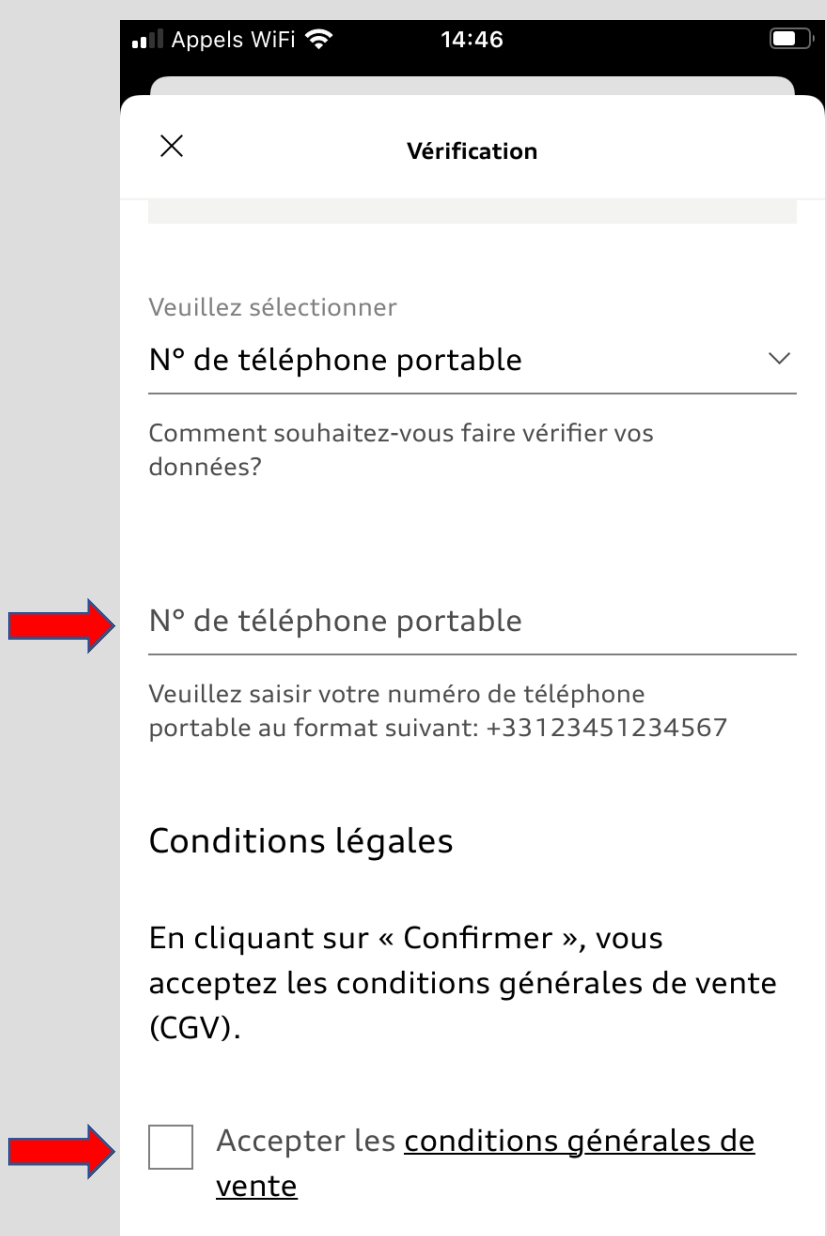

## 18:07  $\blacksquare$  4G  $\blacksquare$  $(1)$  $\times$ Vérification

### **Confirmation de vos** données par un **Partenaire Audi**

Vous recevrez un mail de confirmation une fois votre profil validé par votre Partenaire Audi

Vous pouvez désormais cliquer sur « Fermer »

Merci beaucoup ! Votre contrat a été établi avec succès. Vous pouvez consulter à tout moment votre contrat d'utilisateur principal dans la gestion des utilisateurs Audi connect et le résilier si nécessaire. Pour finaliser la vérification, veuillez vous rendre chez un Partenaire Audi et emporter avec vous le contrat imprimé ou le numéro de contrat. Pour des raisons de sécurité, le Partenaire Audi est tenu de confirmer vos données personnelles à l'aide d'un document d'identité. Nous vous avons envoyé le numéro de contrat à l'adresse e-mail que vous avez indiquée.

Fermer

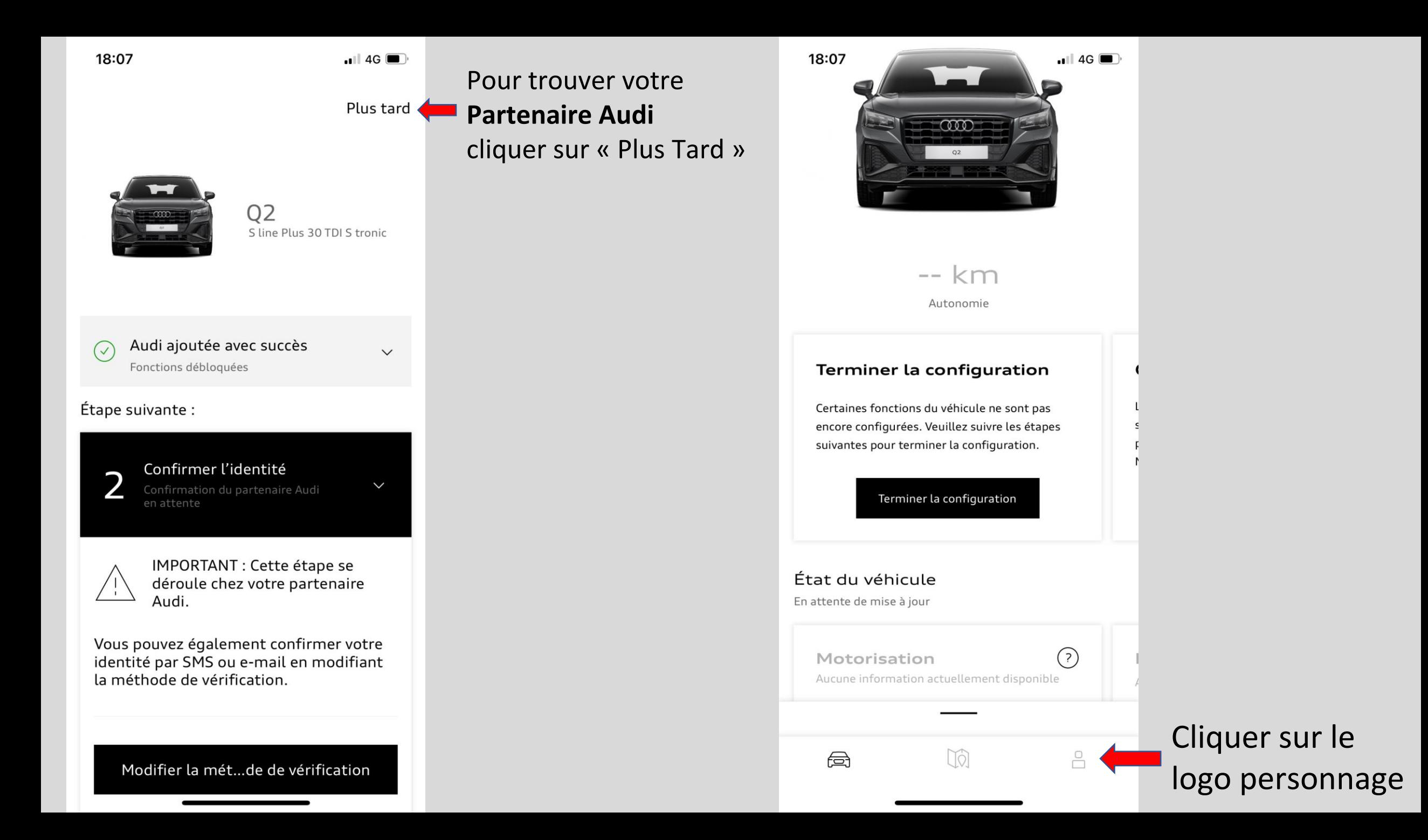

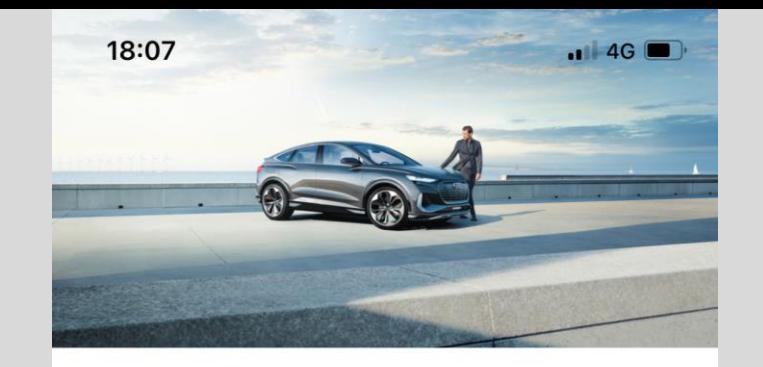

Audi Audi Dbf audidbf2021@gmail.com

## Cliquer sur « Partenaire Audi »

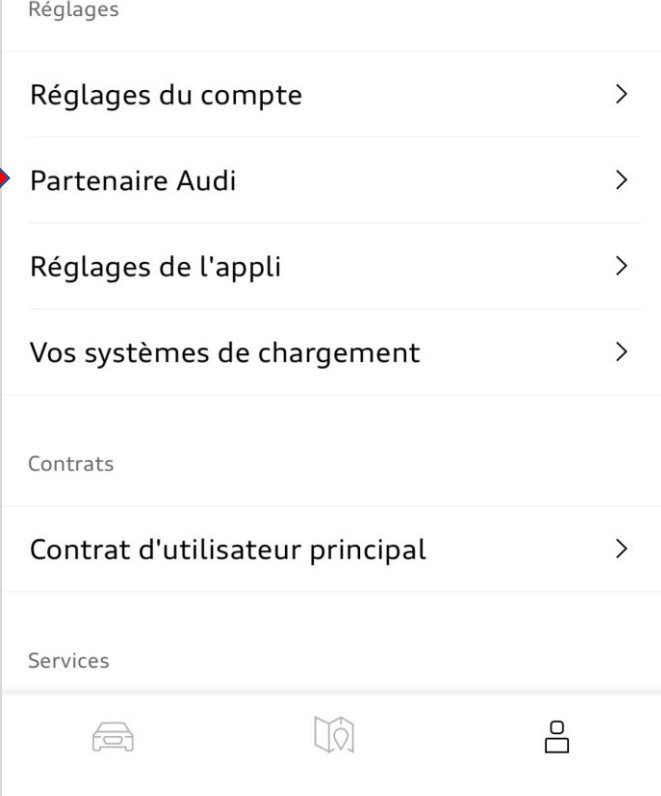

# Sélectionner votre Partenaire Audi, **Mérignac** ou **Artigues**

« Bordeaux »

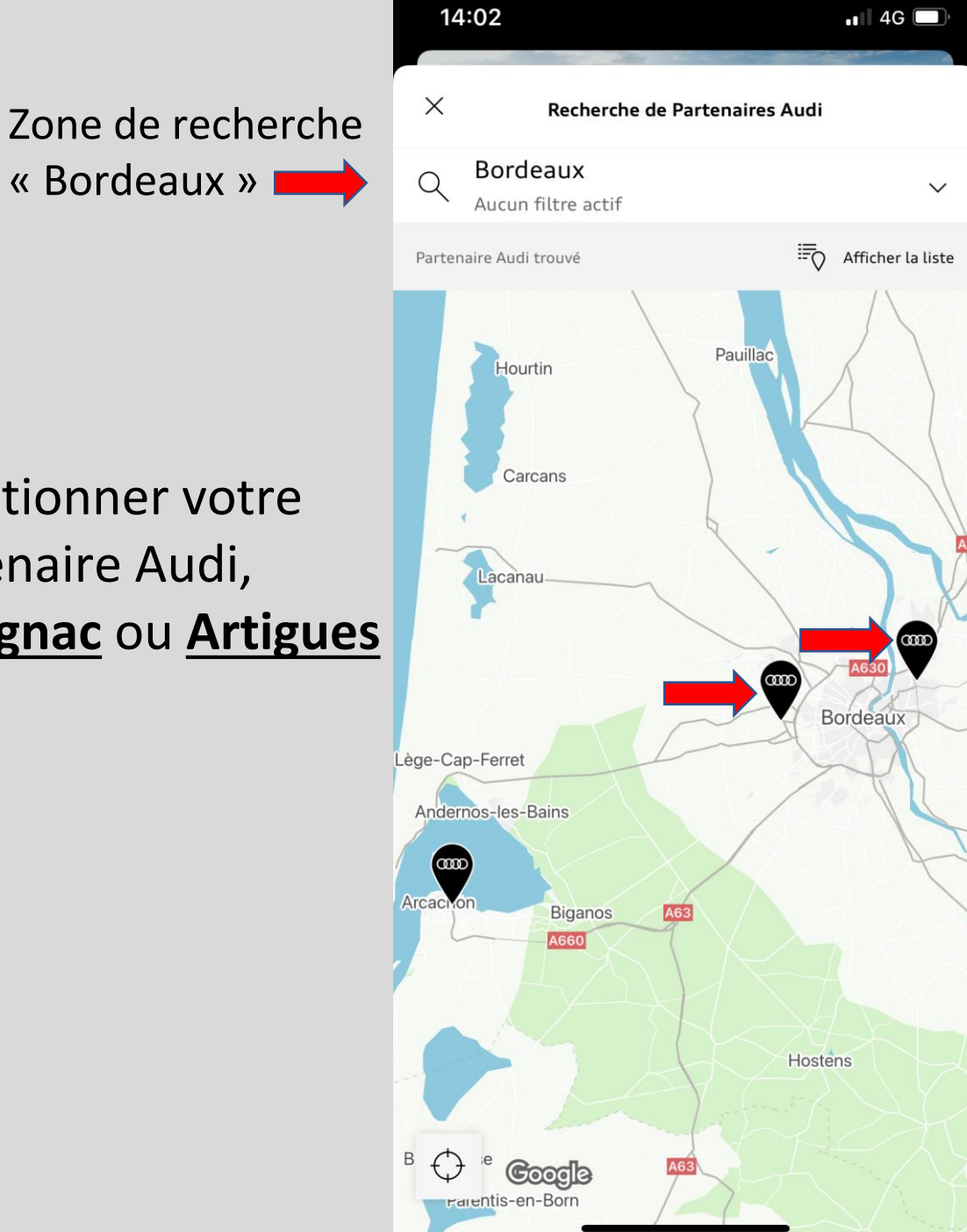

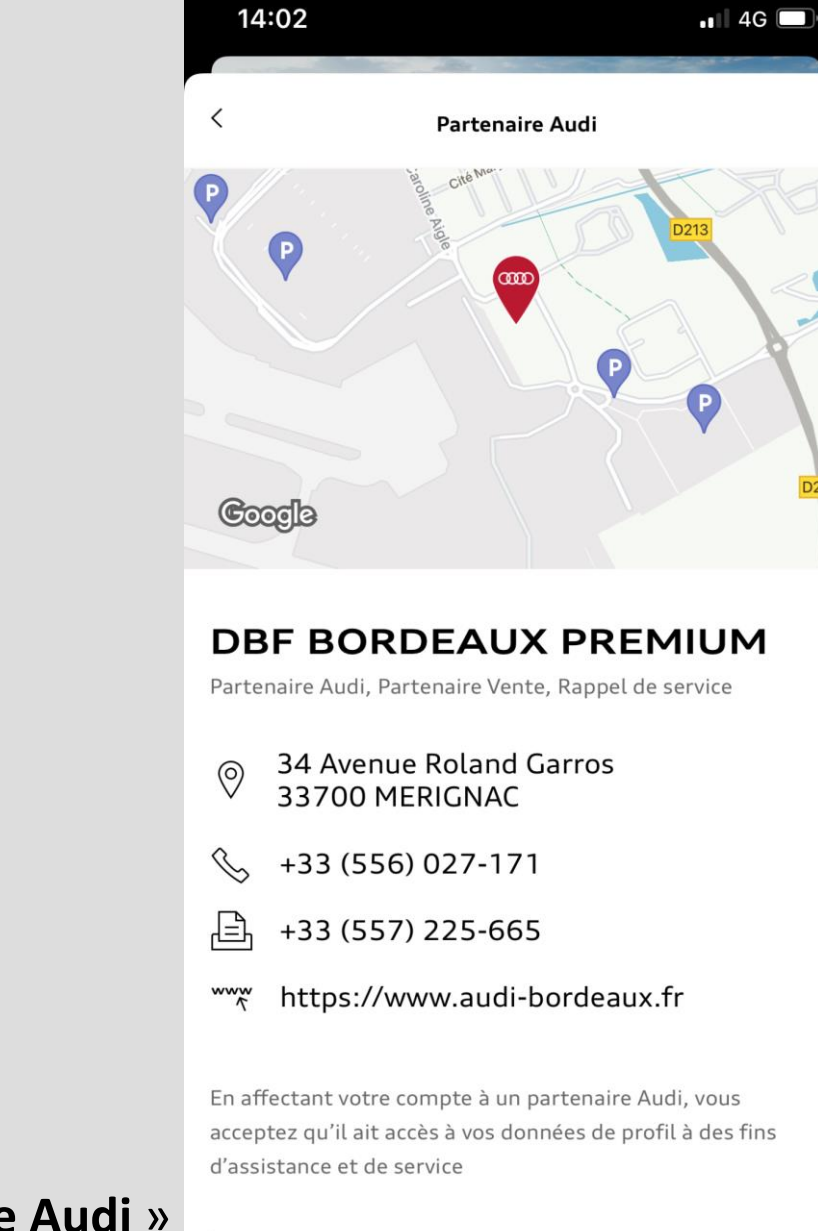

Cliquer sur « **Enregistrer le Partenaire Audi** »

Enregistrer le Partenaire Audi

Vous avez terminé la configuration de votre compte My Audi.

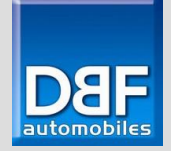

Pour connecter votre véhicule à votre compte my Audi, rendez-vous dans votre Audi.

> Mettez le Contact et aller sur la page de droite sur votre MMI.

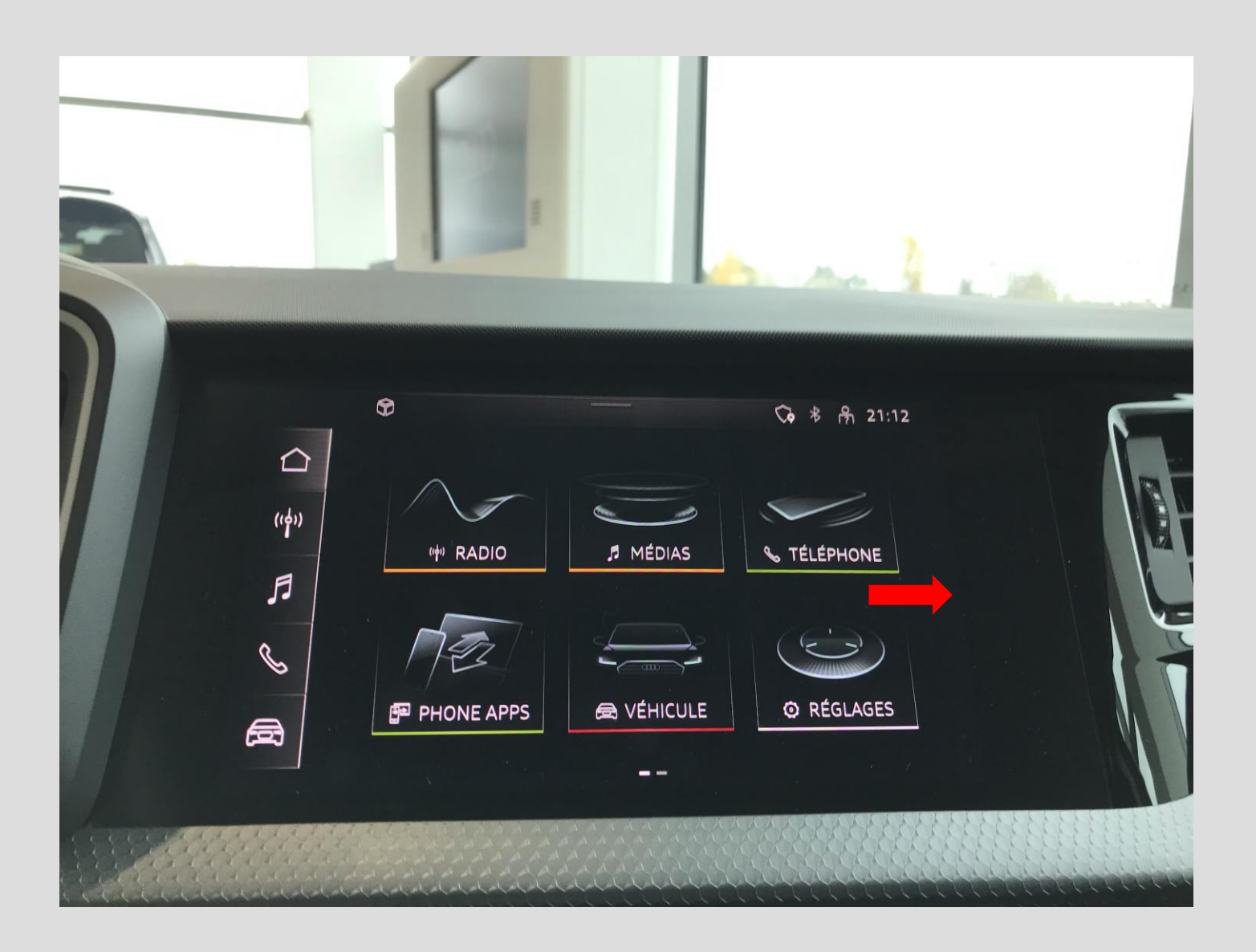

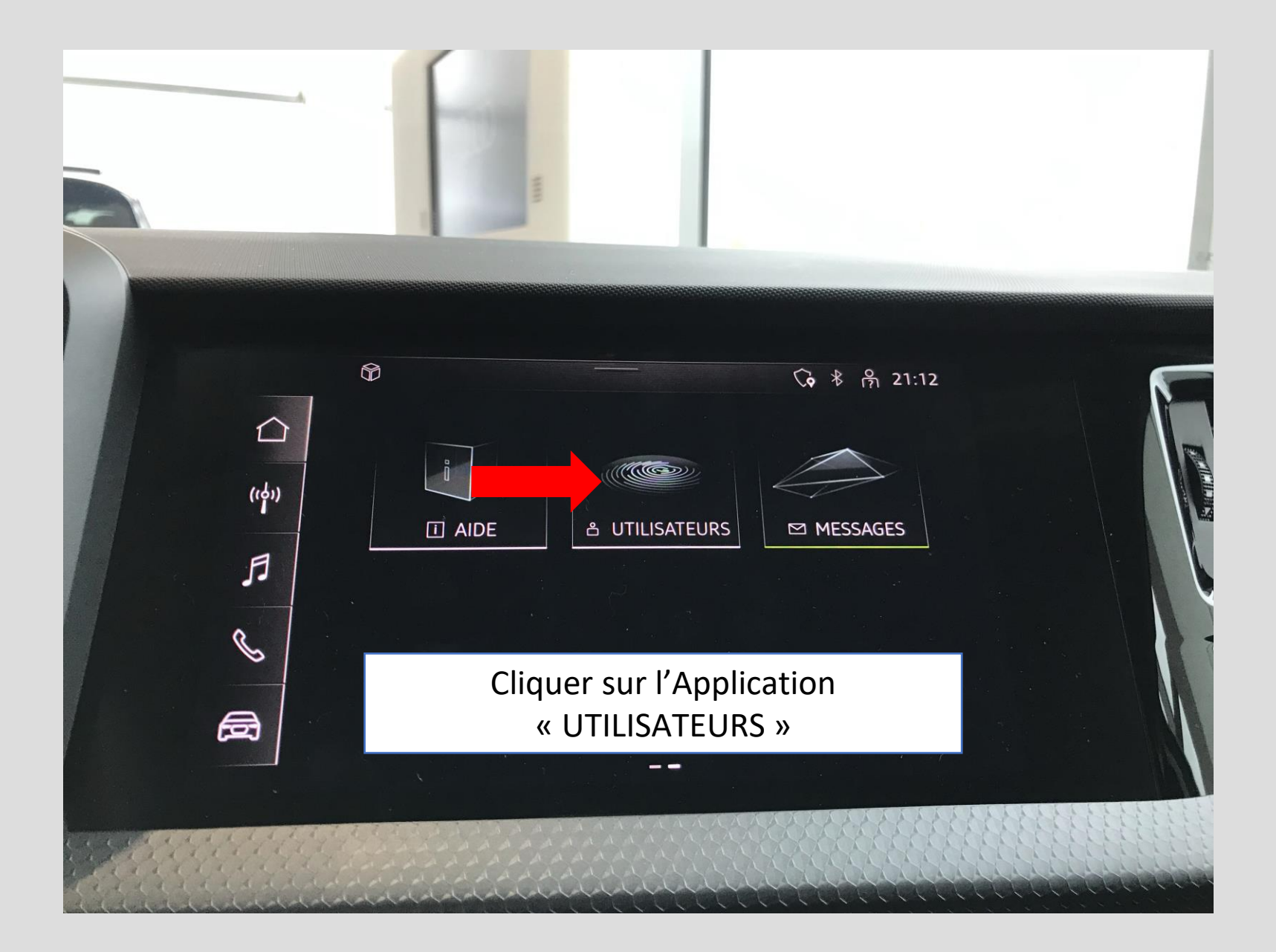

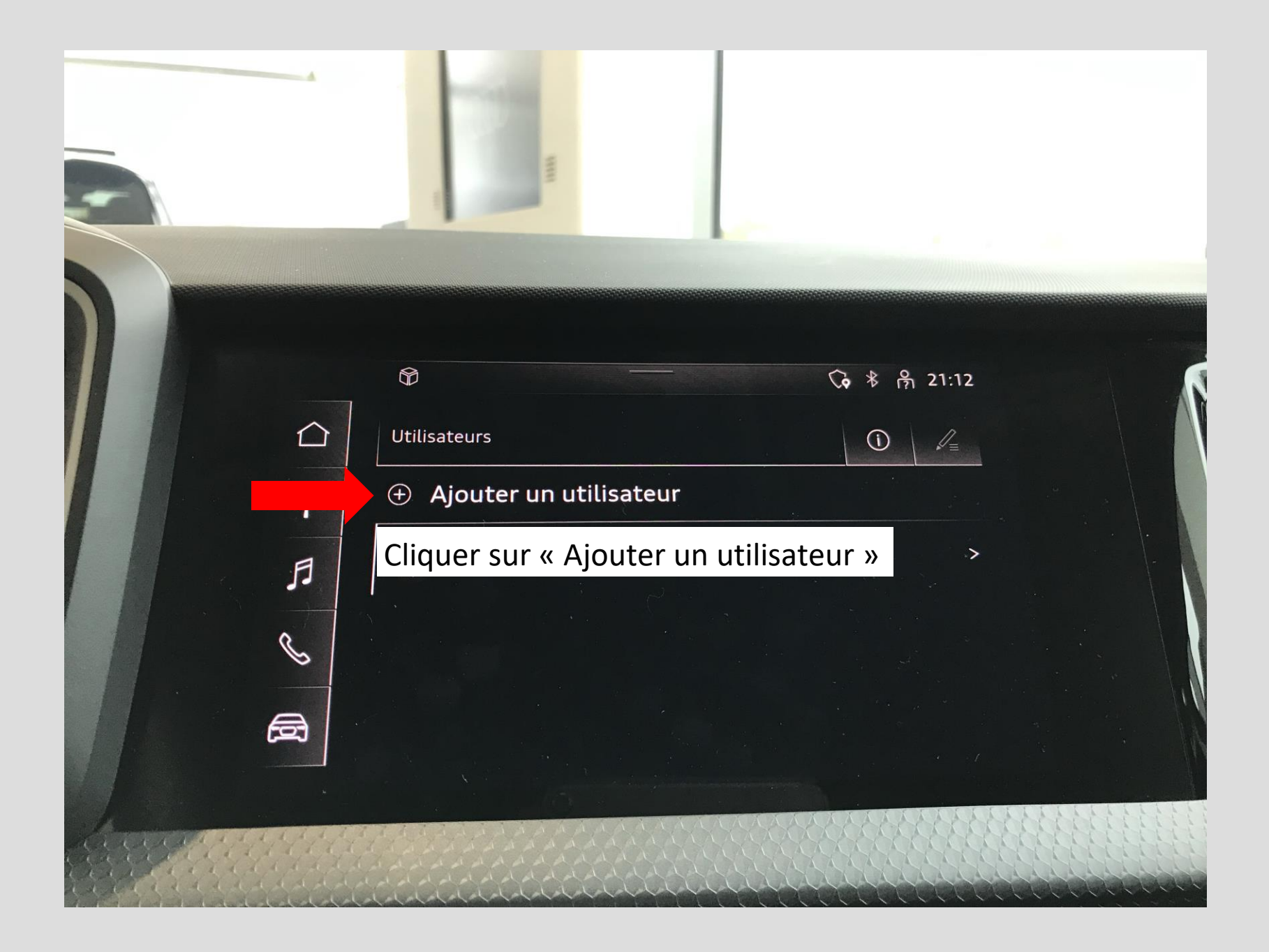

### Cliquer sur « Se connecter »

- 1) Ajouter votre Adresse mail
- 2) Ajouter le mot de passe identique à celui crée pour l'application my Audi

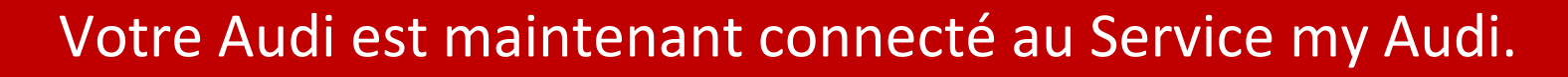

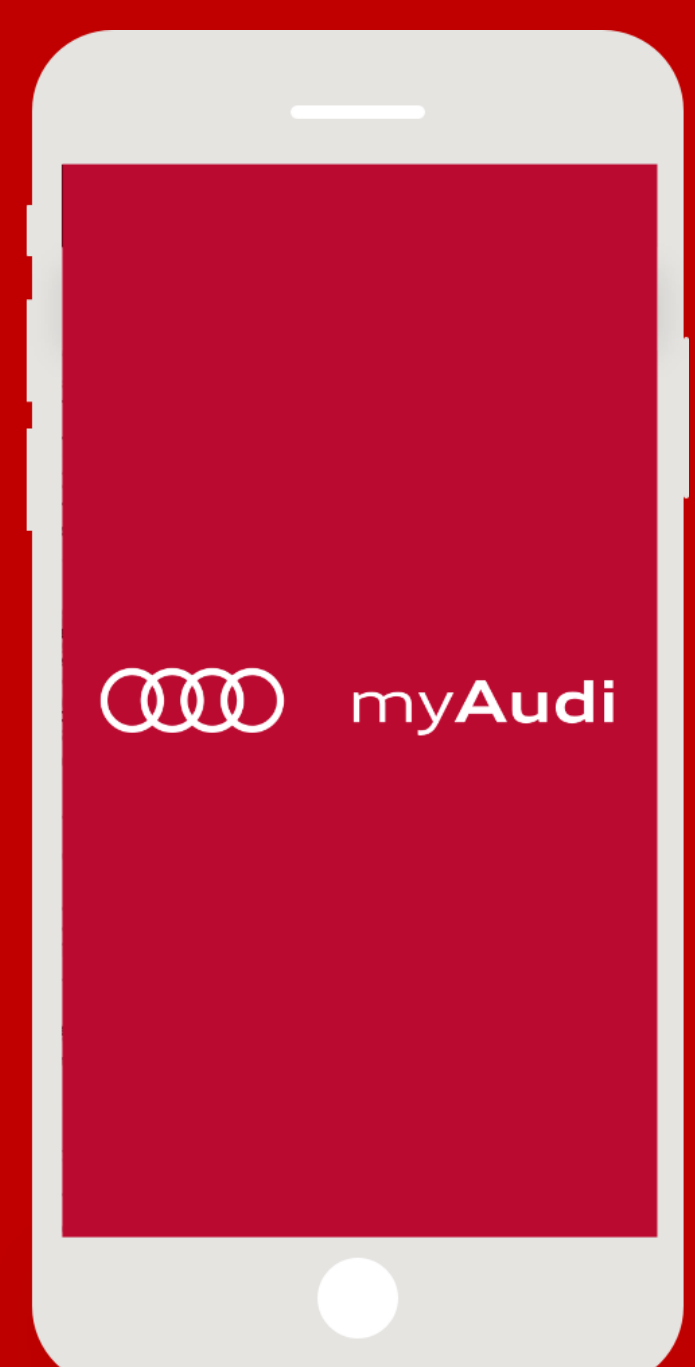